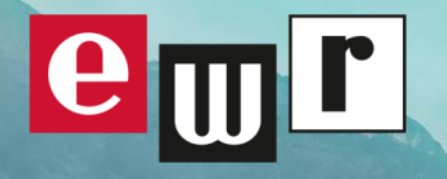

**ENERGIE-UND** BÜRGERENERGIE-GEMEINSCHAFTEN (EEG/BEG)

**ANMELDUNG** TEILNEHMER ONLINE

ANLEITUNG V1 - STAND 01.10.2023

ENERGIE GRENZENLOS

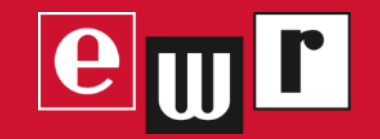

# **VORAUSSETZUNGEN VOR DER ANMELDUNG** EINES TEILNEHMERS

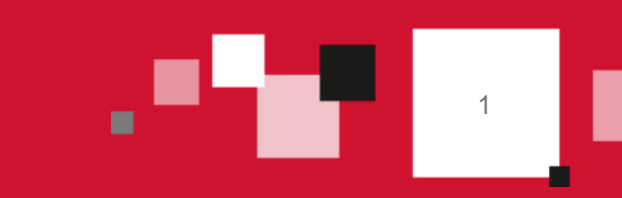

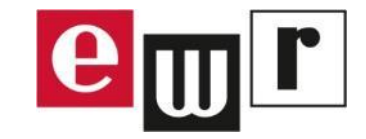

Der Betreiber der Energiegemeinschaft (EEG, BEG) muß vor Beginn des Anmeldeprozesses neuer Teilnehmer im EDA-Portal sicherstellen, daß diese Punkte gewährleistet sind:

- Der Teilnehmer muß einen Smart Meter als Stromzähler verbaut haben. Das sind Zähler mit Gerätenummern, die folgendermaßen beginnen:
	- 1KFM...
	- 1ELS…
- Der Teilnehmer muß im Kundenportal des EWR [\(https://kundenportal.ewr-energie.at/\)](https://kundenportal.ewr-energie.at/) registriert sein.
- Bei Energiegemeinschaften (EEG): der Teilnehmer muß sich im Gültigkeitsbereich der Gemeinschaft befinden.

Ein Starten des Anmeldeprozesses über das EDA-Portal läuft auf Fehler, wenn die obigen drei Punkte nicht sichergestellt sind.

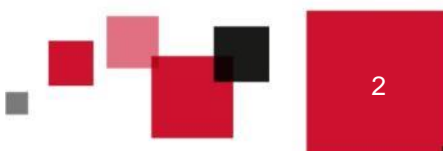

# **e** mr

### **Was ist zu tun, wenn noch kein Smart Meter verbaut ist?**

Der Kunde muß einen Gerätetausch bei uns beantragen, damit sein Stromzähler vor dem regulären Austausch im Rahmen des Rollouts auf einen Smart Meter umgebaut wird. Dafür gibt es auf der Internetseite des EWR ein kurzes,

elektronisches Formular:

[https://www.ewr-energie.com/netz/energiegemeinschaften/formular](https://www.ewr-energie.com/netz/energiegemeinschaften/formular-umbauanfrage-smart-meter/)umbauanfrage-smart-meter/

Dieses ist vollständig auszufüllen. Im Anschluß nehmen unsere Monteure zeitnah Kontakt für den Gerätetausch auf.

## **UMBAU** Für die Teilnahme an einer Energiegemeinschaft brauchst du ein Smart Meter. Beantrage hier den Umbau auf ein intelligentes Messgerät (wenn der reguläre Roll-out bei dir noch nicht stattgefunden hat). Zur Umbauanfrage

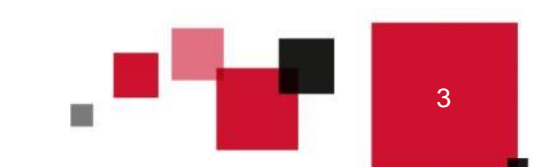

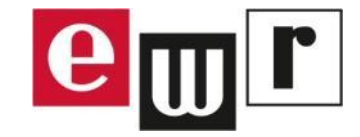

### **Wie kann sich der Kunde am EWR-Kundenportal registrieren?**

Bereits auf der Startseite des EWR-Internetauftritts ([www.ewr-energie.com\)](http://www.ewr-energie.com/) befindet sich oben rechts eine

**MEIN EWR** 

rote Schaltfläche "MEIN EWR".

Hierauf klicken und sich anschließend über den Punkt "Registrierung" am Portal anmelden.

Die benötigten Informationen wie Kunden- und Anlagennummer können

z.B. dem Deckblatt der letzten Stromabrechnung entnommen werden. (\*)

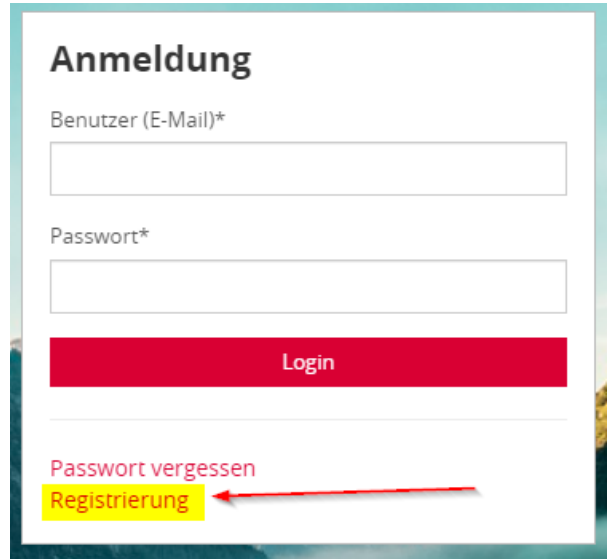

(\*) Um mehrere, unterschiedliche Kundennummern auf den Zugang über eine einheitliche E-Mailadresse zu registrieren, bitte um Rückmeldung an das Kundencenter Reutte. Dies muß manuell durch das EWR erfolgen.

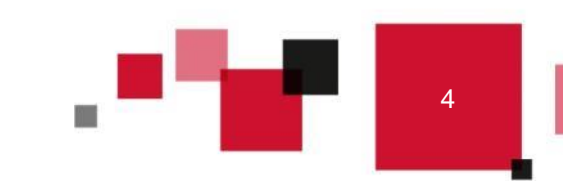

# emr

### **Wie kann der Teilnehmer sichergehen, daß er sich im räumlichen Geltungsbereich einer EEG befindet?**

Der Kunde kann vorab beim EWR die Lage seiner Verbrauchs- oder Einspeiseanlage im Netz abfragen. Dafür gibt es auf der Internetseite des EWR ein kurzes, elektronisches Formular:

[https://www.ewr-energie.com/netz/energiegemeinschaften/formular](https://www.ewr-energie.com/netz/energiegemeinschaften/formular-netzanschluss-eeg/)netzanschluss-eeg/

Dieses ist vollständig auszufüllen. Im Anschluß erhält der Kunde binnen weniger Tage eine Netzauskunft mit Angabe

- der Trafostation seines Anschlusses im Ortsnetz
- dem zugehörigen Abgang am Umspannwerk

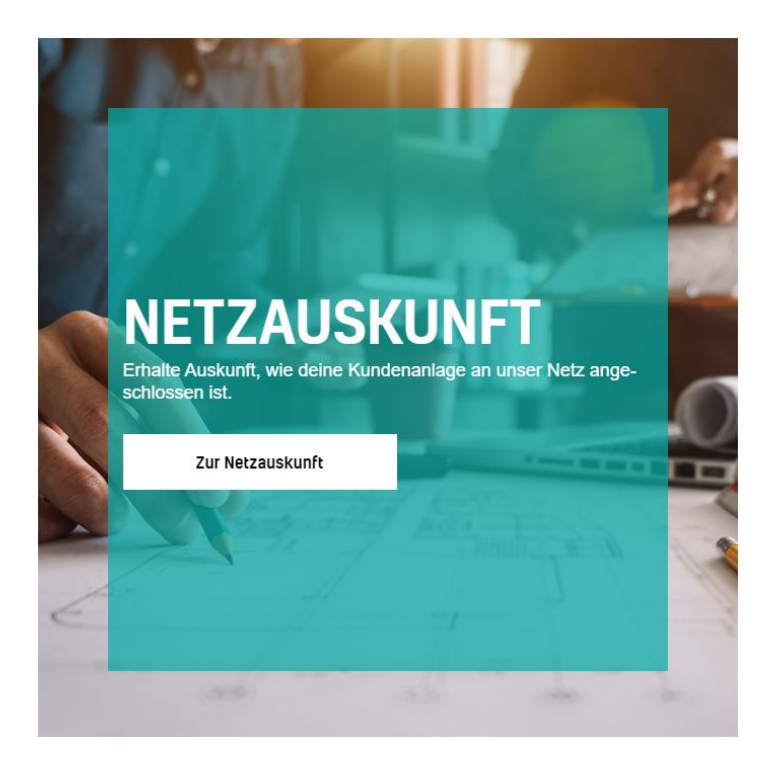

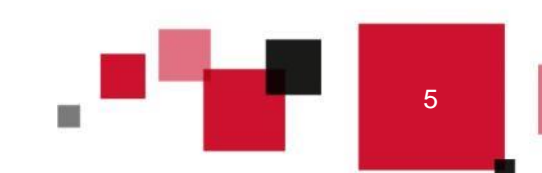

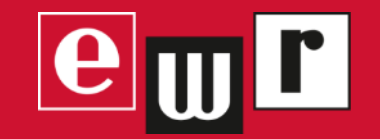

# **ANMELDUNG EINES** TEILNEHMERS ÜBER DEN ONLINE-PROZEB

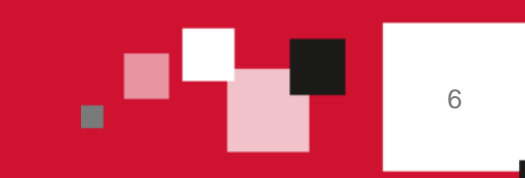

## ANMELDUNG EINES TEILNEHMERS (ONLINE):

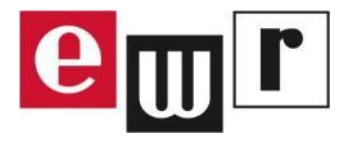

### **Schritte durch den Betreiber einer Energiegemeinschaft**

Die Anleitung, wie ein neuer Teilnehmer (Einspeisung, Verbrauch) über den Onlineprozeß im EDA-Portal angelegt wird, befindet sich auf den Internetseiten von EDA: <https://www.eda.at/anwenderportal> >> Unterlagen > "Quick Start"

Bei Problemen kann sich der Betreiber der Gemeinschaft direkt an den EDA-Helpdesk wenden.

Zum Anmelden werden folgende Informationen zur Anlage benötigt:

- **Zählpunktbezeichnung:** diese kann der Kunde z.B. auf seiner letzten Abrechnung oder in den Netzzugangsverträgen finden. Sie ist 33 Stellen lang und beginnt i.d.R. mit AT005110066…
- **Kennung des Netzbetreibers:** für das Netzgebiet des EWR lautet diese AT005110.

Anschließend **sollte der Betreiber der Gemeinschaft seinen neuen Teilnehmer darüber informieren**, daß er eine Datenfreigabe in seinem EWR-Kundenportal quittieren muß.

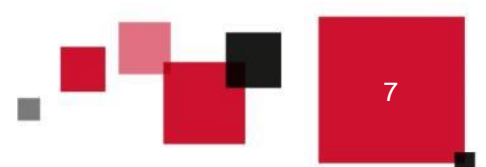

## ANMELDUNG EINES TEILNEHMERS (ONLINE):

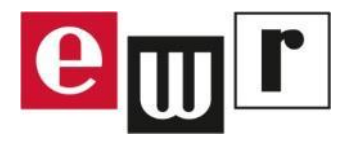

### **Schritte durch den Kunden / neuen Teilnehmer**

Im Anschluß muß der neue Teilnehmer in seinem EWR-Kundenportal die Freigabe seiner Daten für die EEG/BEG bestätigen. Dazu muß er sich:

- am Portal einwählen
- wenn er mehrere Anlagen im Netz betreibt: in der Kopfzeile die betroffene Anlage aussuchen
- den Menüpunkt "Datenfreigabe" anklicken
- die entsprechende Datenfreigabe (Status: offen) annehmen.

An derselben Stelle kann der Kunde seine Teilnahme auch widerrufen.

Über die Bestätigung der Datenfreigabe wird auch die Zusatzvereinbarung zum bestehenden Netzzugangsvertrag getroffen – ein separater Vertrag auf Papier muß nicht mehr geschlossen werden.

Für die Bestätigung der Teilnahme hat der neue Teilnehmer **maximal 10 Tage Zeit**. Danach verfällt die Gültigkeit des Anmeldeprozesses.

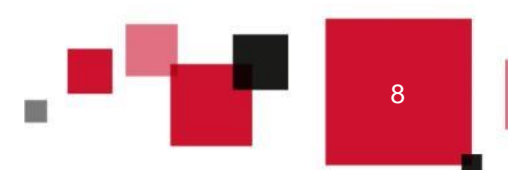

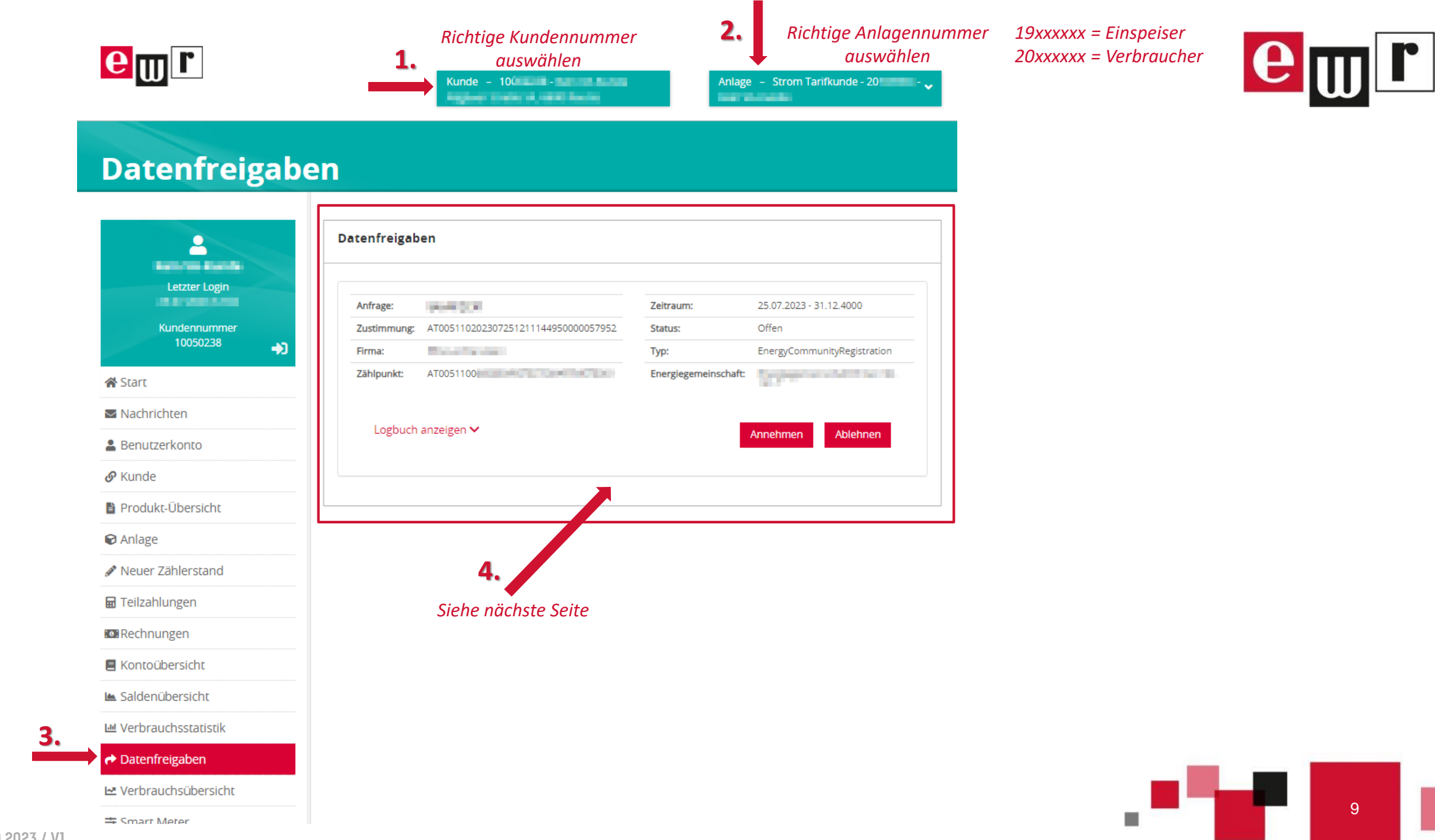

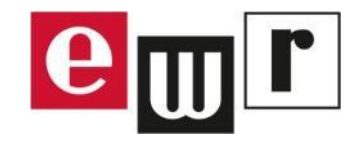

#### **1.** *Prüfen Sie die Angaben sorgfältig, bevor Sie die Freigabe annehmen:*

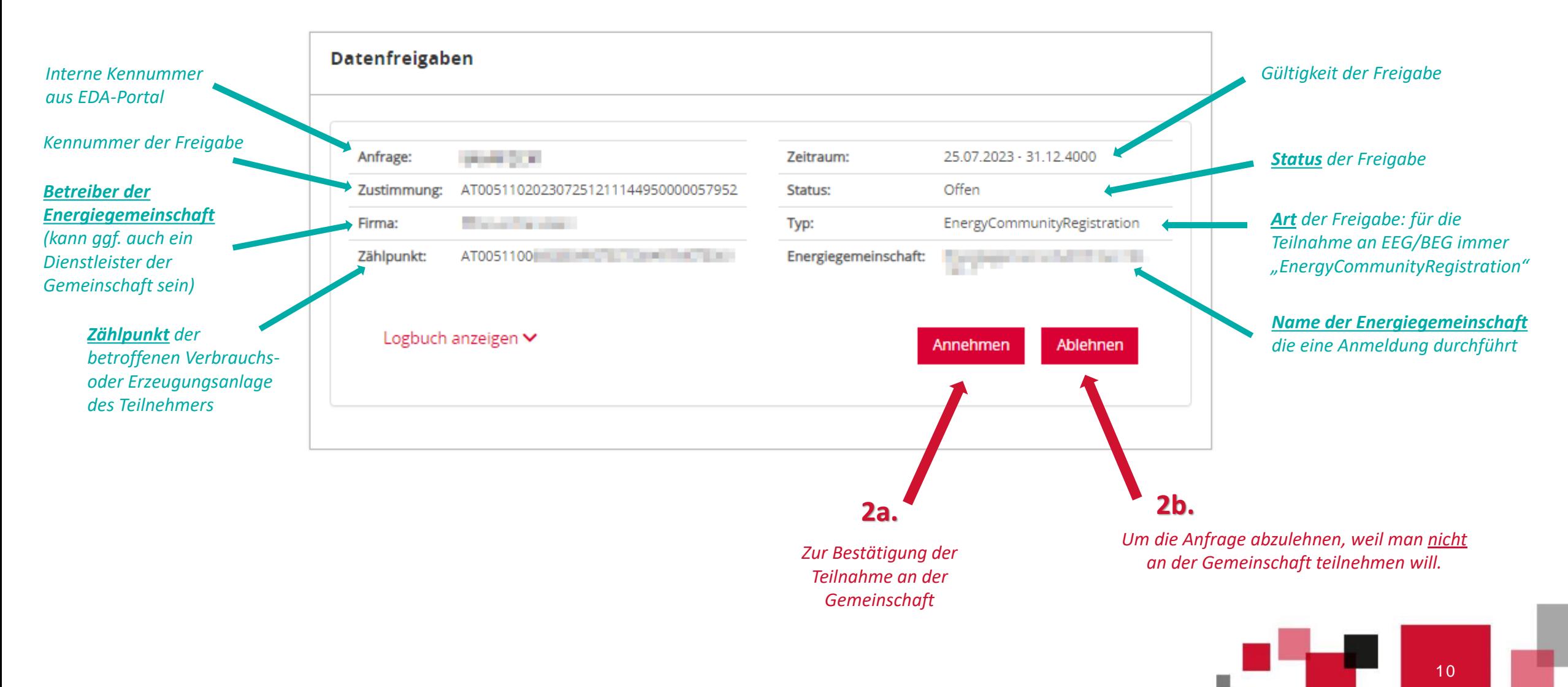

## **ANNAHME DER DATENFREIGABE**

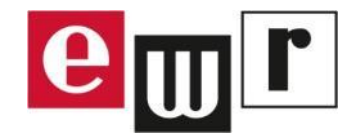

Um die Datenfreigabe anzunehmen, müssen die beiden Häkchen gesetzt und "Speichern" geklickt werden.

- Die "Zusatzvereinbarung zum Netzzugangsvertrag" muß geschlossen werden, um die Teilnahme an der Energiegemeinschaft im bestehenden Netzzugangsvertrag mit abzubilden. Dabei handelt es sich um eine Standardvertragsvorlage, die unter [www.ebutilities.at](http://www.ebutilities.at/) eingesehen werden kann.
- Die Auslesung und Verwendung von Viertelstundenwerten aus dem Stromzähler ist eine Grundvoraussetzung für die Teilnahme an einer Energiegemeinschaft, da ansonsten die nötigen Berechnungen zur Energieverteilung nicht durchgeführt werden können.

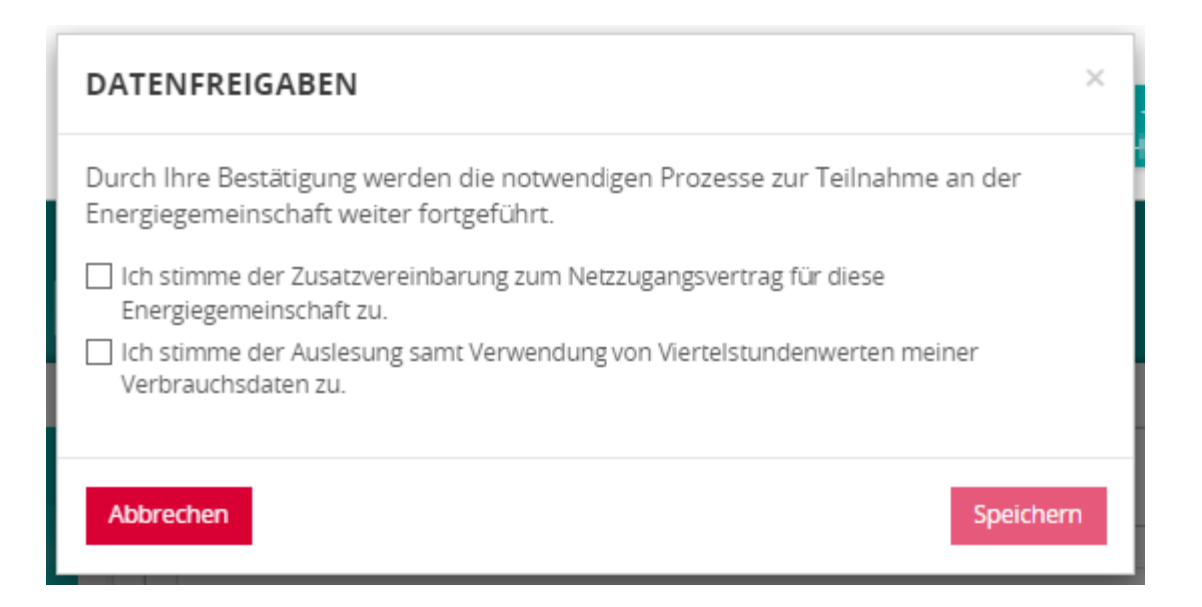

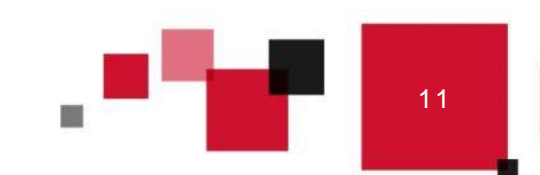

## **ABLEHNUNG DER DATENFREIGABE**

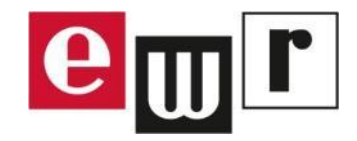

Um die Datenfreigabe abzulehnen, muß das Häkchen gesetzt und "Speichern" geklickt werden.

Der Anmeldeprozeß wird abgebrochen. Die Ablehnung wird dem Betreiber der Gemeinschaft über einen "Response Code" mitgeteilt.

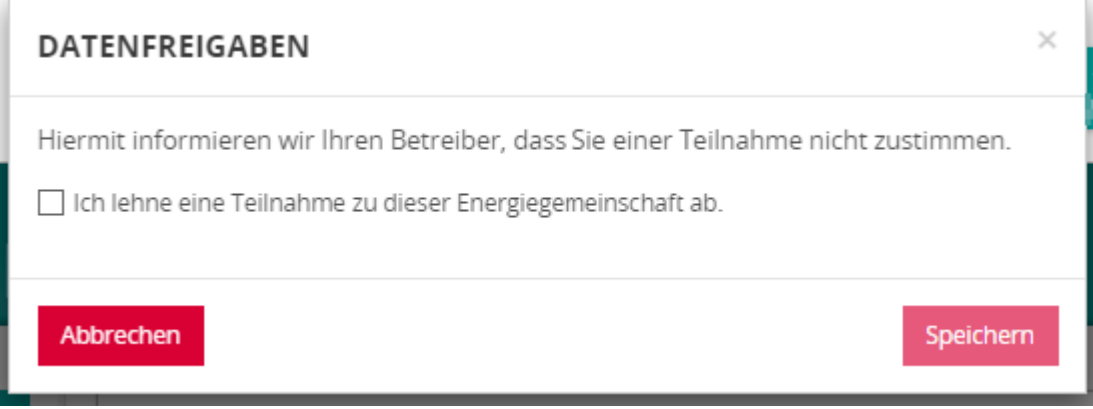

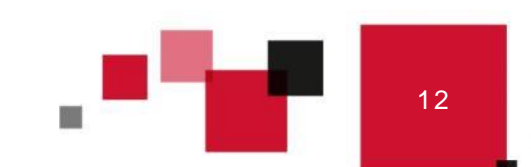

# **WIDERRUFEN EINER DATENFREIGABE** (KUNDENSICHT)

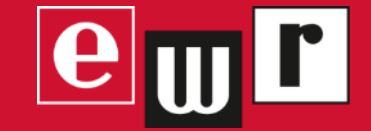

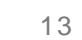

æ,

## WIDERRUFEN EINER AKTIVEN DATENFREIGABE

書  $\Omega$ 

Um eine bestehende Datenfreigabe zu widerrufen und damit die Teilnahme an einer Energiegemeinschaft zu beenden, kann der Teilnehmer sich am Kundenportal anmelden und bei aktiven Freigaben die Schaltfläche "Widerrufen" klicken.

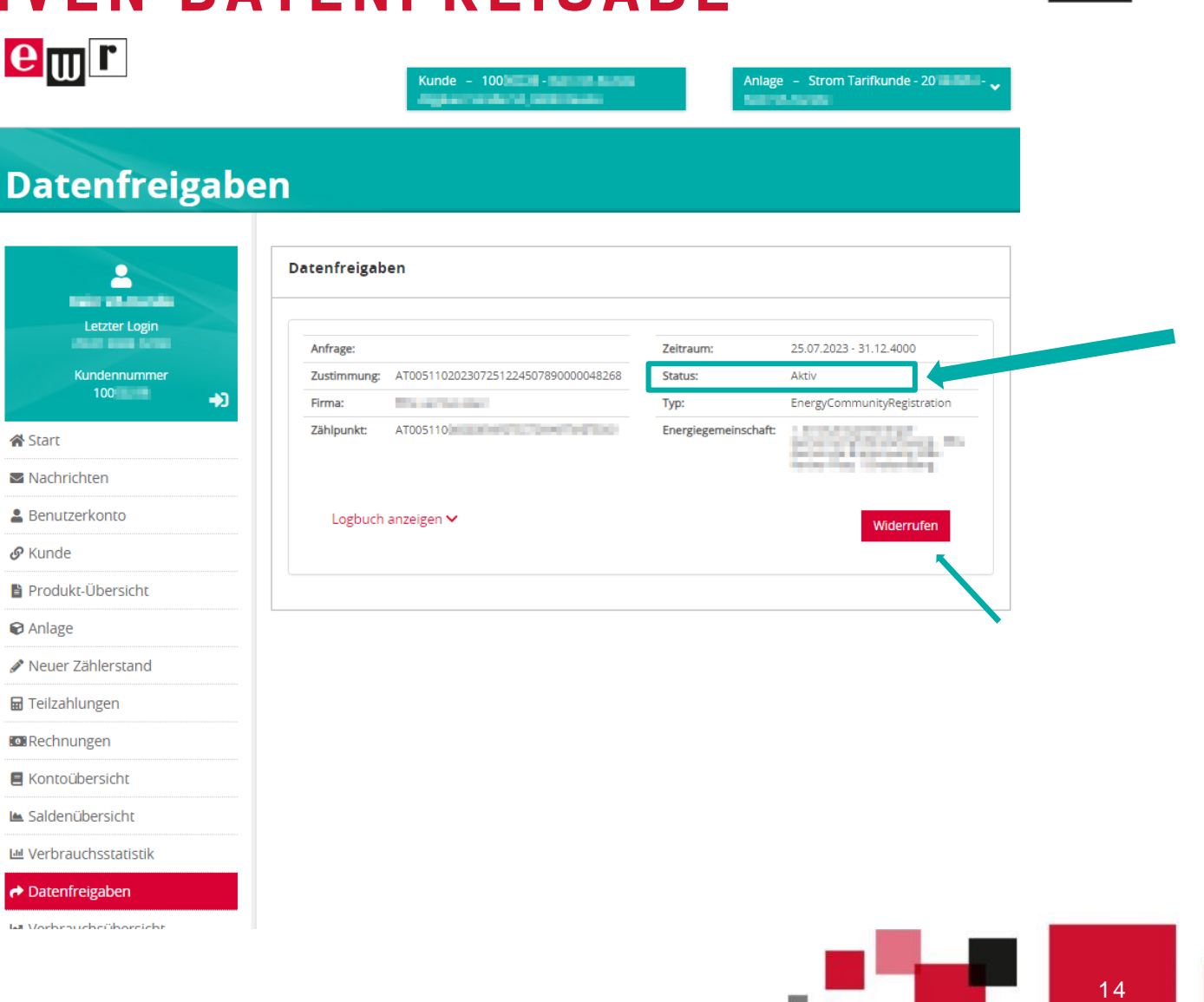

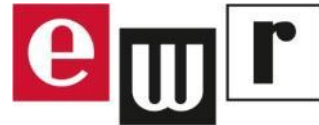

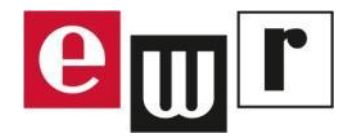

## **WIDERRUFEN EINER AKTIVEN DATENFREIGABE**

Im anschließenden Pop-Up-Fenster muß das Häkchen gesetzt und "Speichern" geklickt werden.

Über Marktprozesse wird der Betreiber der Energiegemeinschaft über die Beendigung der Teilnahme informiert.

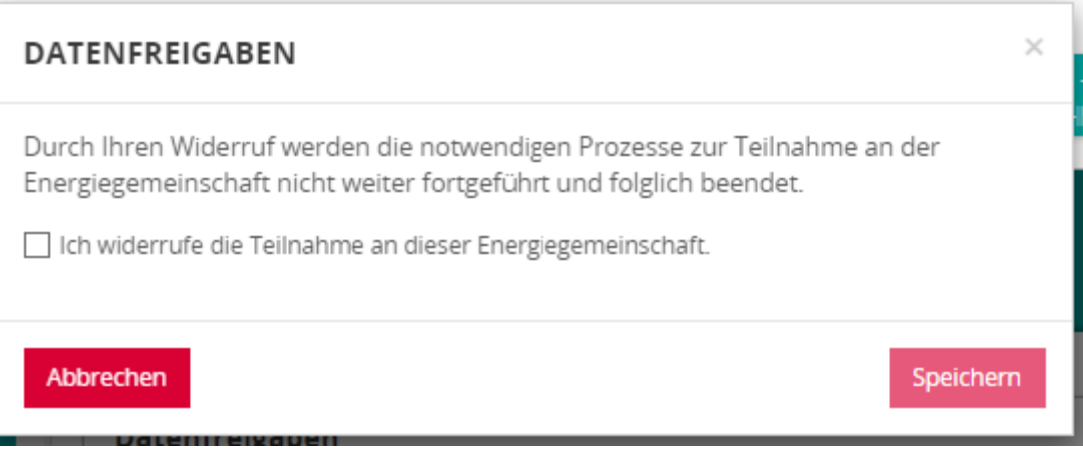

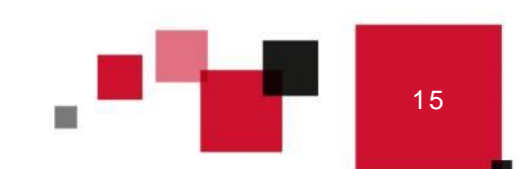